## Setting up Microsoft M365 multifactor authentication

This document will guide you through setting up multi-factor authentication in Microsoft 365.

In order to provide a higher level of protection for university accounts, multi-factor authentication had to be introduced. We offer two methods for setting up authentication:

| Method #1: verification code via text         | .1 |
|-----------------------------------------------|----|
| Method #2: Microsoft Authenticator mobile app | .5 |

### Method #1: verification code via text

Please open <u>https://portal.office.com</u> in a browser.

Type in your email address in the following format: "neptuncode@kre.hu", then the same password you use in Neptun:

| Microsoft                 |      |      |
|---------------------------|------|------|
| Sign in                   |      |      |
| Email, phone, or Skype    | 9    |      |
| No account? Create one!   |      |      |
| Can't access your account | t?   |      |
|                           | Back | Next |
|                           |      |      |

#### Click on Sign In:

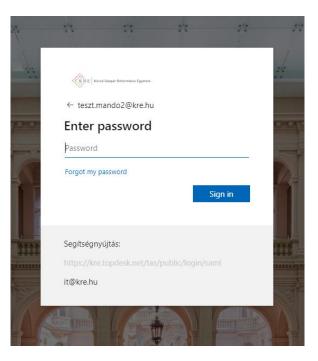

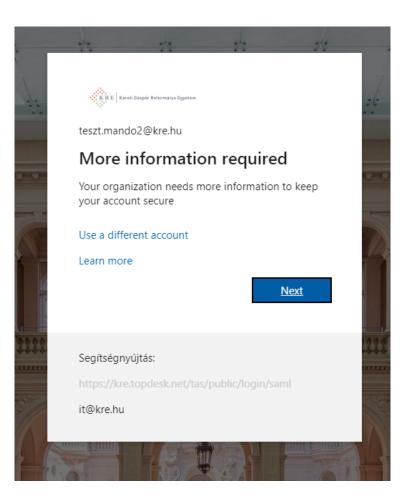

Next again:

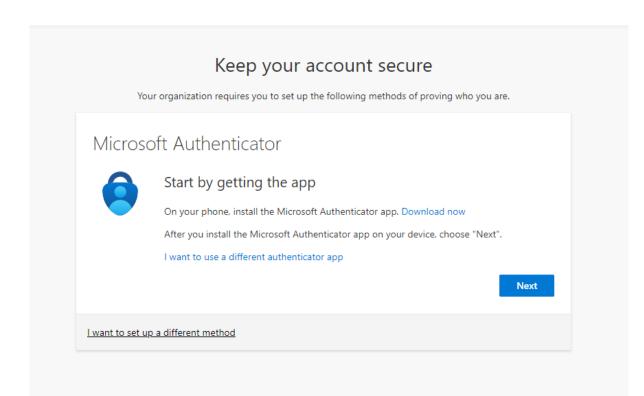

### Click on **"I want to set up a different method**", then pick **"Phone**" from the drop-down list:

|                                 | Ceep your account secure<br>equires you to set up the following methods of proving who you are. |  |  |  |  |  |  |
|---------------------------------|-------------------------------------------------------------------------------------------------|--|--|--|--|--|--|
| Microsoft Authe                 | nticator                                                                                        |  |  |  |  |  |  |
| Start by g                      | getting the app                                                                                 |  |  |  |  |  |  |
| On your phor                    | On your phone, install the Microsoft Authenticator app. Download now                            |  |  |  |  |  |  |
| After you inst                  | After you install the Microsoft Authenticator app on your device, choose "Next".                |  |  |  |  |  |  |
| I want to use                   | a different authenticator app                                                                   |  |  |  |  |  |  |
|                                 | Choose a different method × Next                                                                |  |  |  |  |  |  |
|                                 | Which method would you like to use?                                                             |  |  |  |  |  |  |
| l want to set up a different me | Phone ~                                                                                         |  |  |  |  |  |  |
|                                 | Cancel Confirm                                                                                  |  |  |  |  |  |  |
|                                 |                                                                                                 |  |  |  |  |  |  |

Type in your phone number with the country code, then click on **Next**:

|         | Your organization requires you to set up the following metho                    | ods of proving who you are.          |
|---------|---------------------------------------------------------------------------------|--------------------------------------|
| Phor    | ne                                                                              |                                      |
| You can | prove who you are by answering a call on your phone or textin                   | ng a code to your phone.             |
| What ph | none number would you like to use?                                              |                                      |
| Hungary | y (+36)                                                                         | number                               |
|         |                                                                                 |                                      |
| ~       | : me a code                                                                     |                                      |
| 🔵 Call  | me                                                                              |                                      |
| -       | e and data rates may apply. Choosing Next means that you agr<br>kies statement. | ee to the Terms of service and Priva |
|         |                                                                                 | Next                                 |
|         |                                                                                 |                                      |

| Keep yo                                               | OUT ACCOUNT Sec       |           |
|-------------------------------------------------------|-----------------------|-----------|
| Phone<br>We just sent a 6 digit code to +36<br>262916 | Enter the code below. |           |
| Resend code                                           |                       | Back Next |
| want to set up a different method                     |                       |           |

You will see this if the verification was successful:

|            | Koop your account cocura                                                                  |
|------------|-------------------------------------------------------------------------------------------|
|            | Keep your account secure                                                                  |
|            | Your organization requires you to set up the following methods of proving who you are.    |
|            |                                                                                           |
| Phc        | one                                                                                       |
| SN 🕑       | 1S verified. Your phone was registered successfully.                                      |
|            | Next                                                                                      |
|            |                                                                                           |
|            |                                                                                           |
|            |                                                                                           |
|            |                                                                                           |
|            | Keep your account secure                                                                  |
|            |                                                                                           |
|            | Your organization requires you to set up the following methods of proving who you are.    |
| Curre      |                                                                                           |
| Suco       | cess!                                                                                     |
| Great jo   | b! You have successfully set up your security info. Choose "Done" to continue signing in. |
| Default    | sign-in method:                                                                           |
| B          | Phone<br>+36                                                                              |
| $\bigcirc$ | 00                                                                                        |
|            | Done                                                                                      |

Please open <u>https://portal.office.com</u> in a browser.

Type in your email address in the following format: "**neptuncode@kre.hu**", then the same password you use in Neptun:

| Mic        | rosoft          |      |   |      |   |
|------------|-----------------|------|---|------|---|
| Sign i     | n               |      |   |      |   |
| Email, ph  | one, or Skype   |      |   |      | 2 |
| No accour  | t? Create one!  |      |   |      |   |
| Can't acce | ss your account | 8    |   |      |   |
|            |                 | Back | N | lext |   |
|            |                 |      |   |      |   |
|            | n-in options    |      |   |      |   |

Click on Sign In:

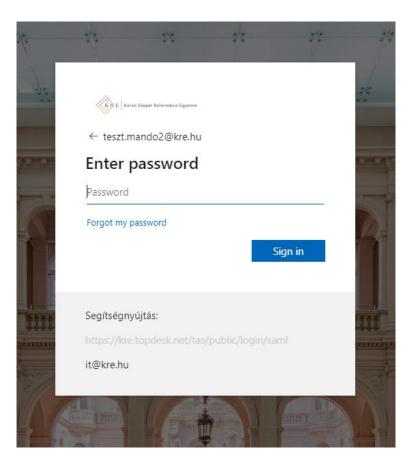

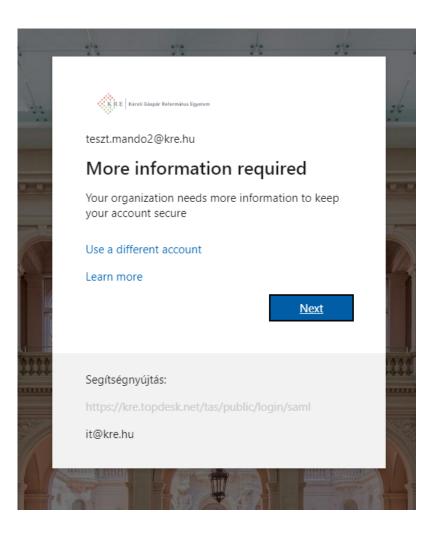

Next again:

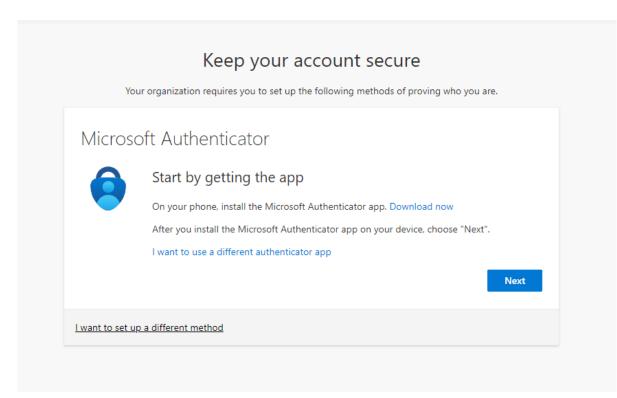

#### Download the Windows Authenticator app on your phone.

If done, click **Next** in your browser:

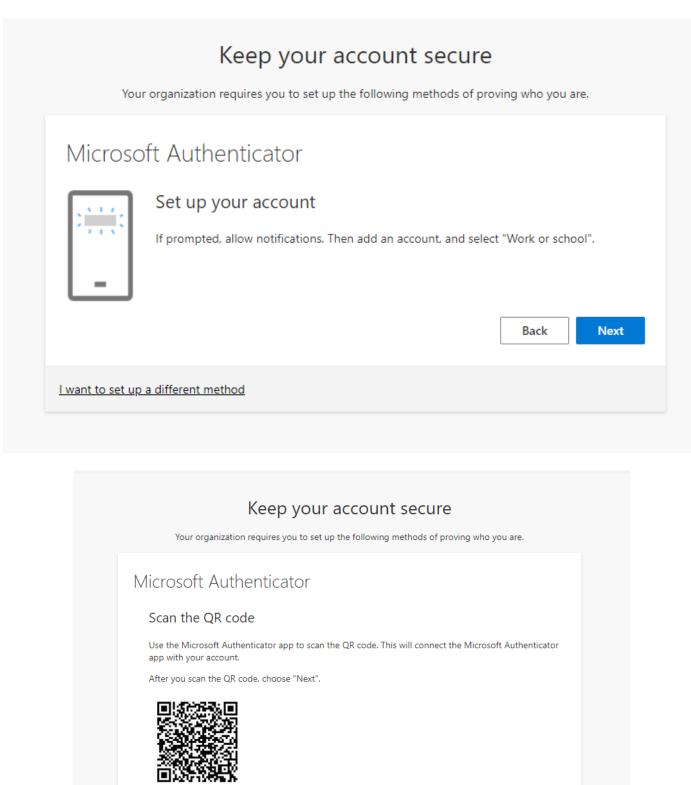

Can't scan image?

I want to set up a different method

Next

Back

Open the Authenticator app. Select Add account then Work or school account:

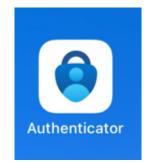

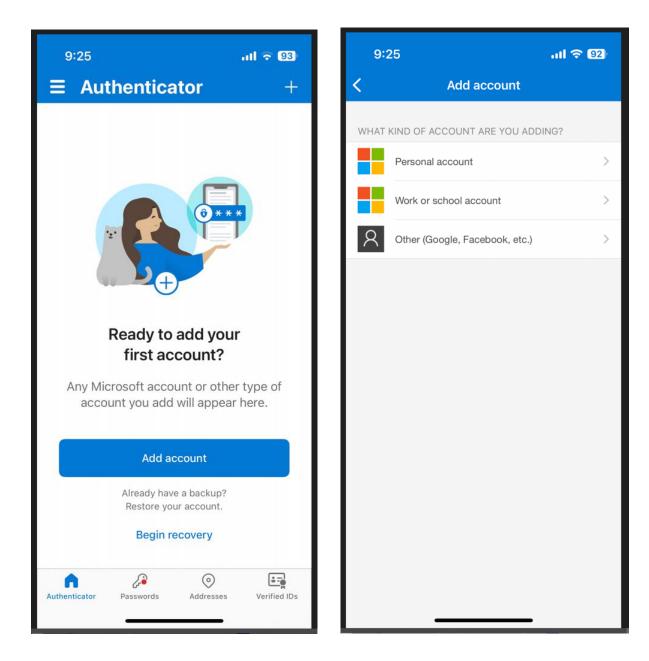

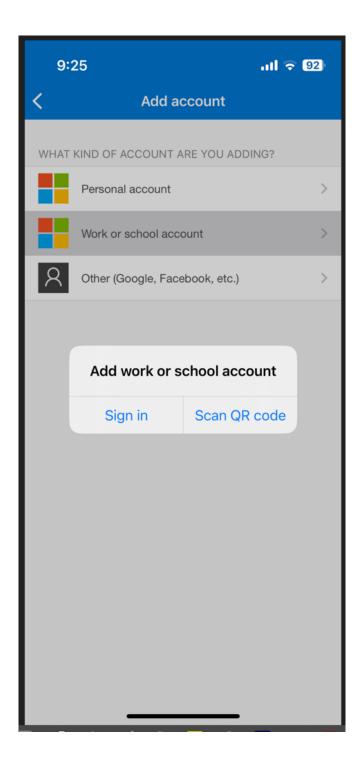

Scan the QR code in your browser with your phone camera. Then **Allow** push notifications.

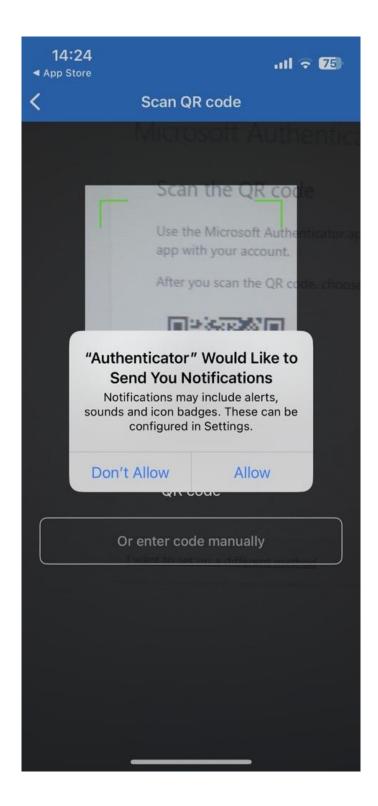

| You              | organization requires you to set up the following methods of proving who you are.                                |
|------------------|----------------------------------------------------------------------------------------------------|
| Microsc          | ft Authenticator                                                                                                 |
| -                | Let's try it out<br>Approve the notification we're sending to your app by entering the number shown below.<br>49 |
|                  | Back Next                                                                                                    |
| l want to set up | a different method                                                                                               |

Type in the number you see on the screen into your phone:

| <b>14:2</b><br>App Store |      |                     |     | atl 4    | 75       |
|--------------------------|------|---------------------|-----|----------|----------|
| ≡ A                      | uthe | entica              | tor | Q        | +        |
| Ă                        |      | Gáspár F<br>nando4@ |     | tus Egy. |          |
|                          |      |                     |     |          |          |
|                          |      | 49                  | ə   |          |          |
| No, it's not me Yes      |      |                     |     |          |          |
|                          |      | 20                  | ÷   | J        |          |
|                          |      |                     |     |          |          |
| 1                        |      | 2<br>^ 8            | c   |          | 3<br>E F |
| 4<br>6H1                 |      | 5<br>JKL            |     | 6<br>MNO |          |
| 7<br>PQRS                |      | 8<br>TUV            |     |          | 9<br>(YZ |
|                          |      | C                   | )   | <        | ×        |
|                          |      |                     |     |          |          |
|                          | -    |                     |     | •        |          |

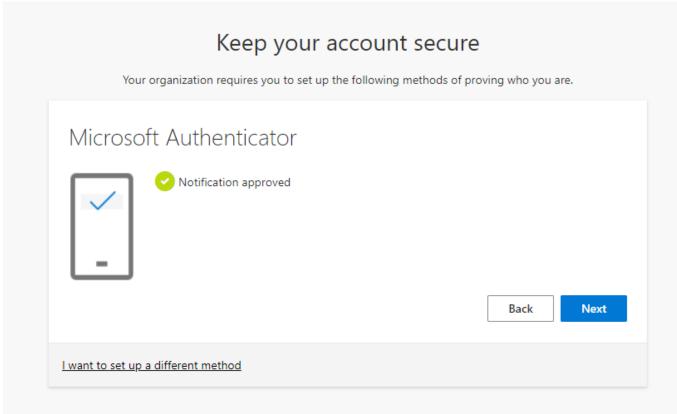

# Keep your account secure

Your organization requires you to set up the following methods of proving who you are.

## Success!

Great job! You have successfully set up your security info. Choose "Done" to continue signing in.

#### Default sign-in method:

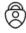

Microsoft Authenticator

Done